## **Upgrade MFG to 6G expander**

- (1) Use Chenbro's Expander download cable link PC's UART to 80H10323501A0 **JC1**
- (2) Open terminal Program(e.g. Tera Term)
- (3) Set Terminal to: Baud rate 115200, 8 bits data, none prity,1 stop bit Please refer photo 1-1

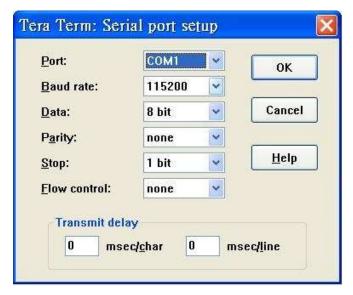

Photo 1-1

(4) Power on Expander system see terminal screen as Photo 1-2

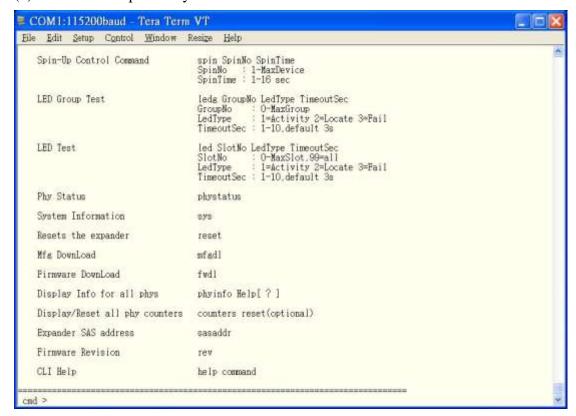

## Photo 1-2

(5) Run MFG Image upgrade command ("mfgdl" and "y") Please refer photo 1-3

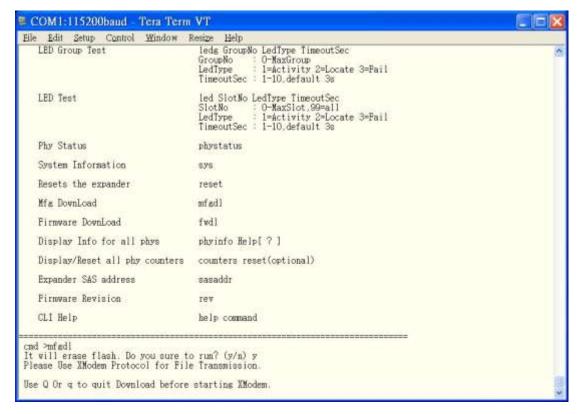

Photo 1-3

(6) Please use transfer  $\rightarrow$  XMODEM  $\rightarrow$  Send file, selection mfg code .bin (bp28\_12io\_2in\_80H10323501A0\_v7\_chenbro\_21\_1.bin) Please refer photo 1-4, photo 1-5

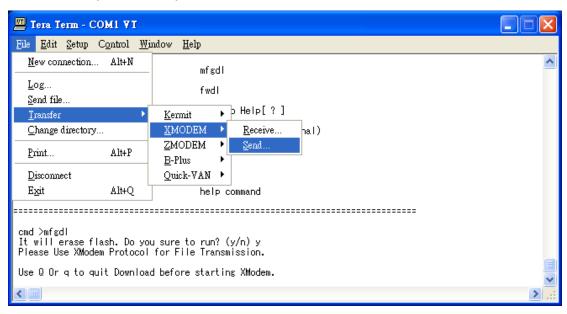

## Photo 1-4

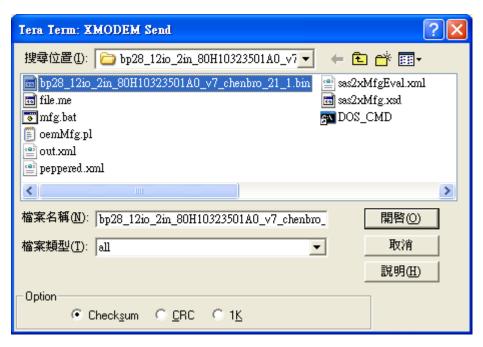

Photo 1-5

- (7) Use "reset" command reset expander system.
- (8) Use command "**rev**" verify MFG 's product ID and version (e.g.

Product ID : **80H10323501A0** 

Mfg For Firmware Version : 07.xx

Mfg Version : 21 [Build 1]

Please refer photo 1-6

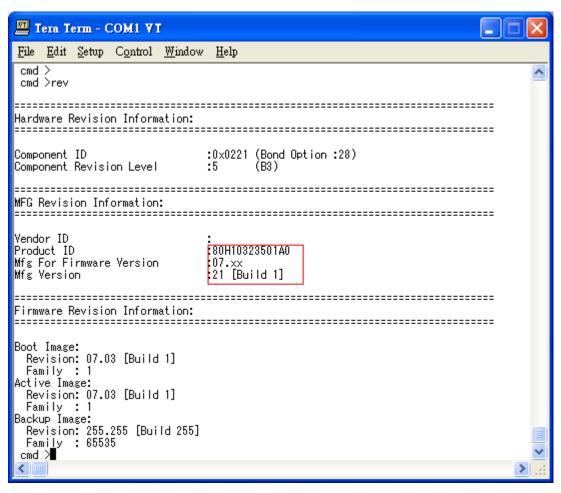

Photo 1-6